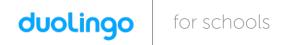

## Your **Spanish** class is going to use Duolingo at school. These are the instructions to join **Spanish 1**!

## If you are on a computer, go here:

http://duolingo.com/o/qf74y926

## If you are on a smartphone or tablet:

- 1. Download the **Duolingo** app and open it up.
- 2. Press **Get Started**. Then select **Spanish**.
- 3. Set your Daily Goal and continue (you can change this later).
- 4. Create a Profile:
  - On Android, press the menu icon at the top right corner and press Create a Profile.
  - On iOS, press Profile in the top left corner and press Create a Profile.
- 5. Type in your Name, Email and Password, then press Create.
- 6. Go to your **Profile** and press **Progress Sharing**.
- 7. Type in the following exactly:

Share progress with: dosegueda@wcpss.net

Section or Class: Spanish 1

8. Press **Save Changes**.